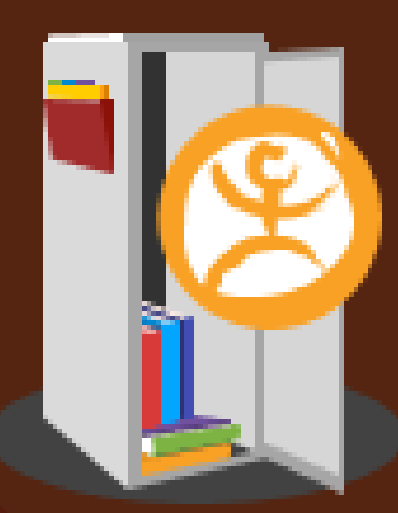

# ค ลั ง ข้ อ มู ล ดิ จิ ทั ล สถาบันพิพิธภัณฑ์การเรียนรู้แห่งชาติ

# **การเข้า ข้ ถึงข้อ ข้ มูลภายในคลังข้อ ข้ มูลดิจิทัจิ ทั ล**

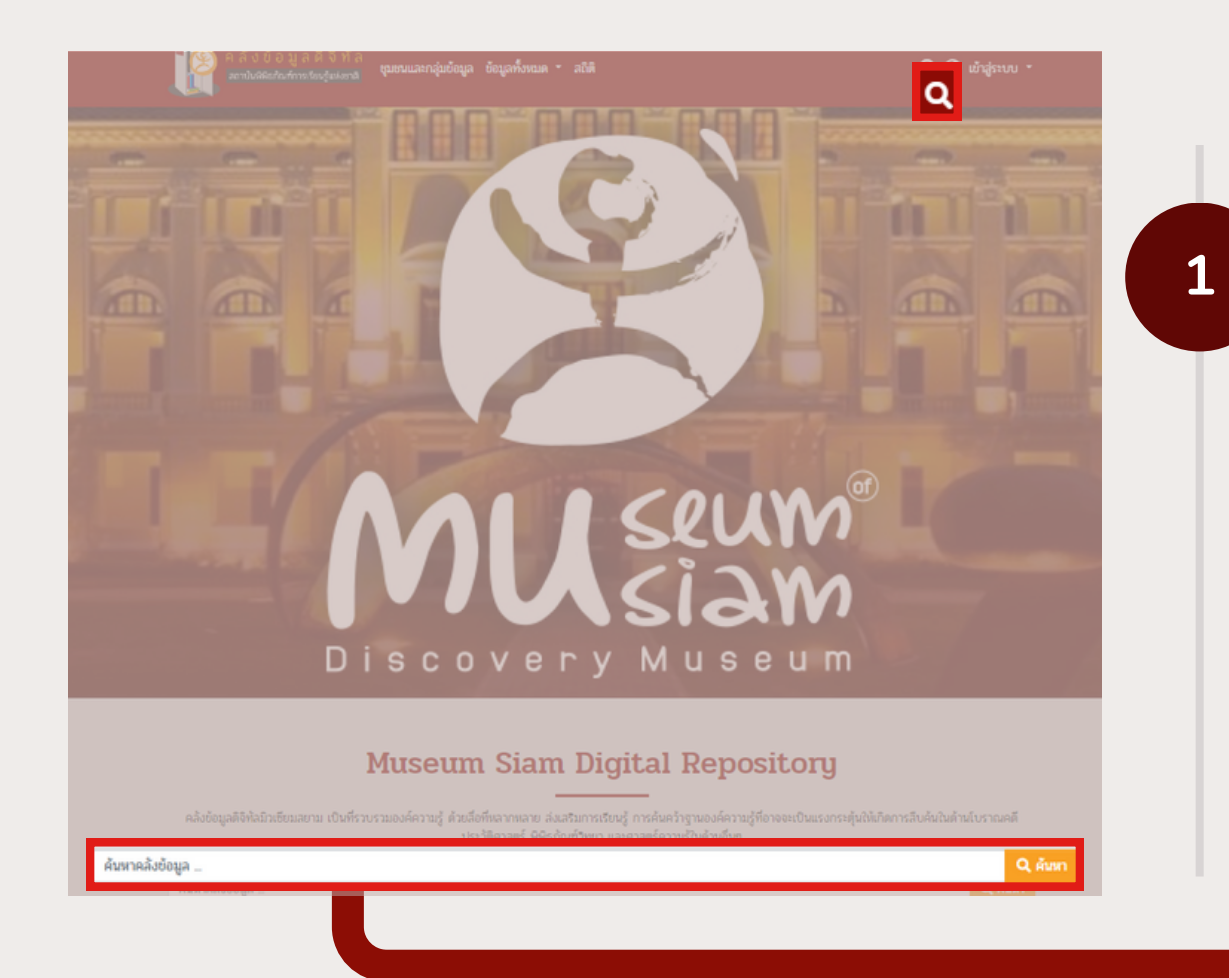

้สามารถดำเนินการได้ 2 วิธี คือ

- 1. ค้นหาผ่านทาง Quick Search ซึ่งอยู่ที่ด้าน ้บนของคลังข้อมูล หรือค้นหาที่กล่องค้นหา ทิอยู่ตรงกลางของหน้าจอ
- ่ 2. ค้นหาเพิ่มเติมด้วยการพิมพ์คำค้นลงในช่อง ้ค้นหาที่หน้าผลลัพธ์การค้นหา จากนั้นคลิกปุ่ม "ค้นหา"

ระบบจะแสดงผลลัพธ์การค้นหา ที่เป็นผลที่ได้จากคำค้นที่ใช้

สามารถคลิกรายการข้อมูลทิต์องการเพิ่อดูรายละเอียด ้ และเปิดหรือดาวน์โหลดเอกสารที่ต้องการได้

เมิอติองการดูรายละเอิยดของรายการข้อมูล ให้คลิกชิอ เริองทิต์องการดูข้อมูล

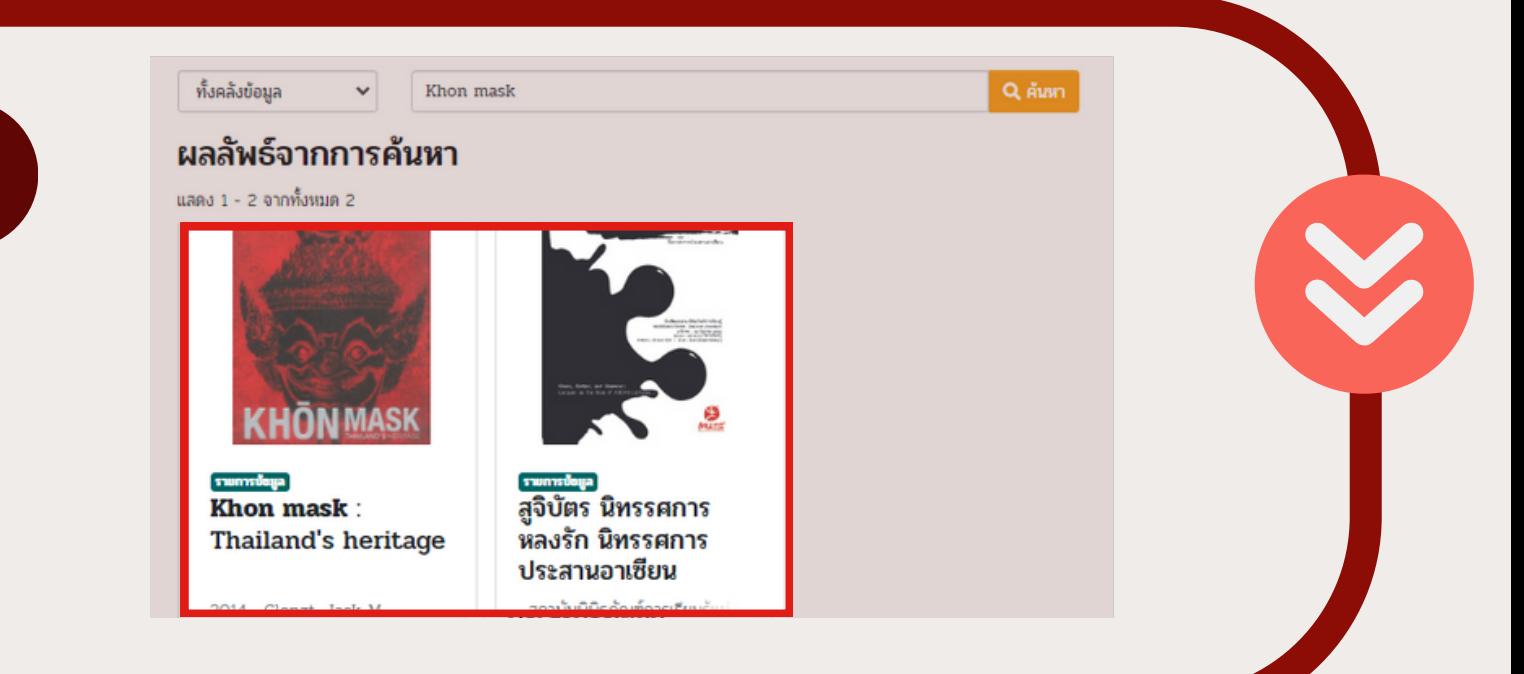

# **วิธีวิก ธี ารสืบ สื ค้นข้อ ข้ มูลภายในคลัง**

การคินหาข้อมูลเป็นส่วนที่ใช้สำหรับสืบคันข้อมูลด้วยการระบุคำคัน โดยผู้ใช้สามารถดำเนินการคินหา ข้อมูลในระบบได้ด้วยวิธีการค้นหาแบบพื้นฐาน (Basic Search)

**2**

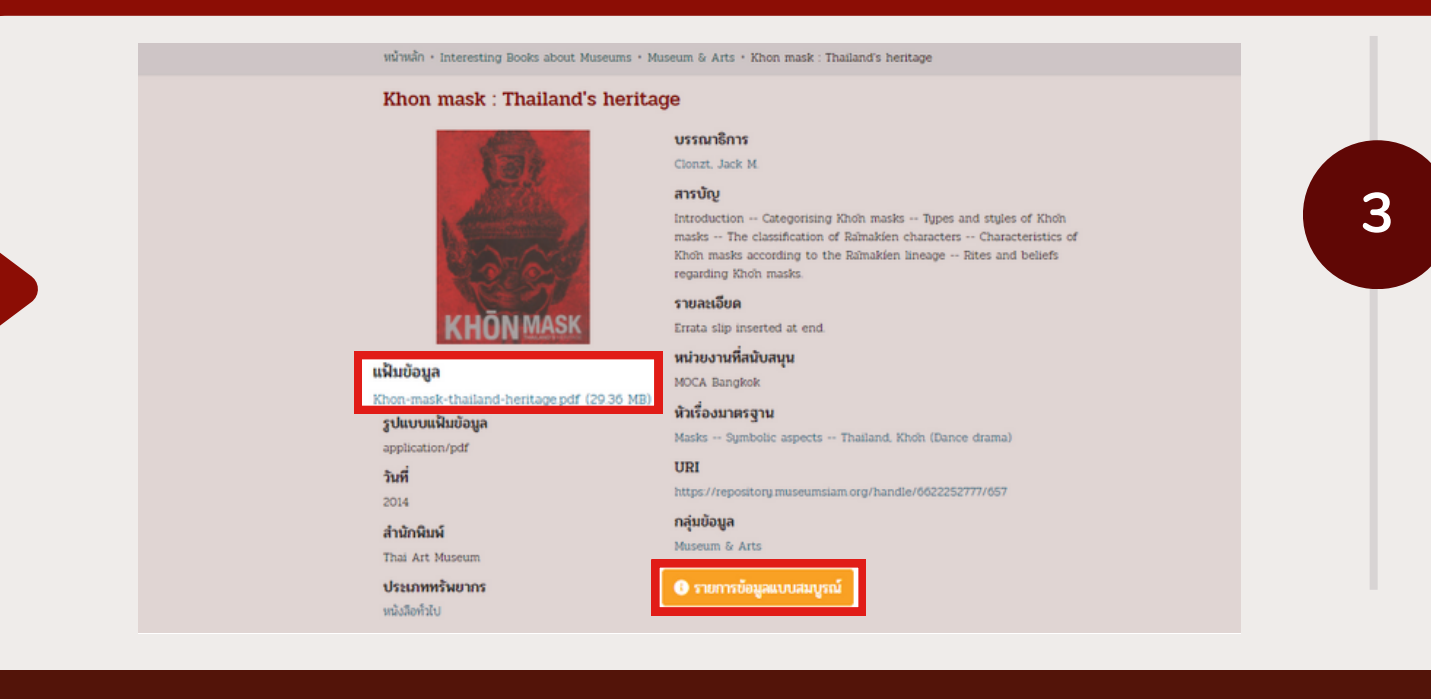

ระบบจะแสดงหน้ารายการข้อมูล พร้อมรายละเอียด ของรายการข้อมูล และแฟ้มเอกสารฉบับเต็มขึ้นมาบน หน้าจอ

- ิดาวน์โหลดไฟล์เอกสารได้ที แฟ้มข้อมูล
- ดูรายละเอียดเพิ่มเติมของรายการข้อมูลได้ที่ปุ่ม รายการข้อมูลแบบสมบูรณ์

#### **ผู้ใผู้ช้ สามารถเข้า ข้ ถึงข้อ ข้ มูลภายในคลังข้อ ข้ มูลดิจิทัจิ ทัล ได้ 3 วิธีวิธีได้แก่**

- วิธีการสืบค้นแบบพื้นฐาน
- วิธิการเริยกดูข้อมูล
- วิธิการเข้าถึงจาก ชุมชนและกลุ่มข้อมูล

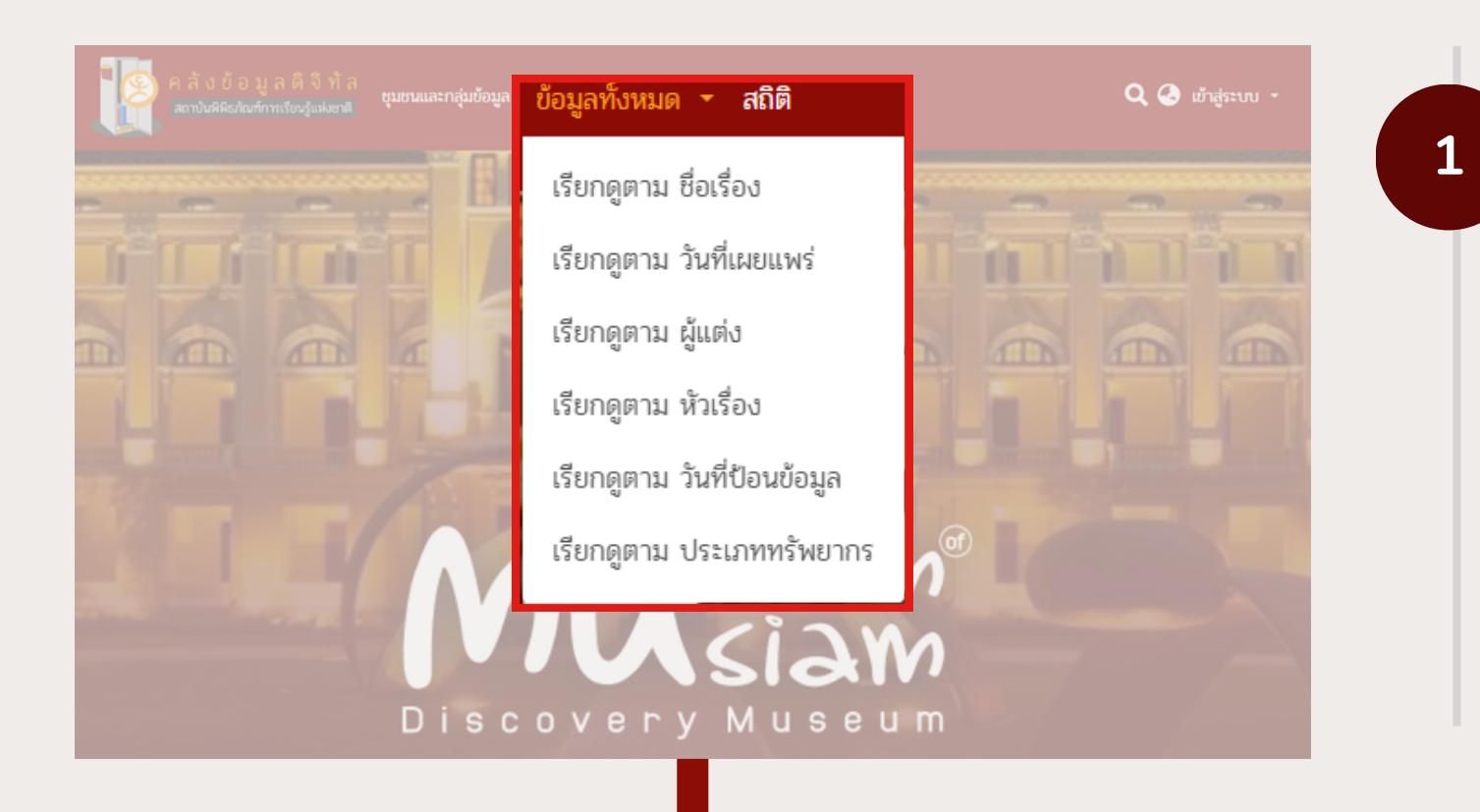

**2**

100 ปี ตึกเรา : หนึ่งศตวรรษประวัติศาสตร์ตึกมิวเซียมสยาม (สถาบันพิพิธภัณฑ์การเรียนรู้แห่งชาติ (มิวเซียมสยาม), 2022) ศรัณย์ ทองปาน ; ราเมศ พรหมเย็น ; ฆัสรา ขมะวรรณ มุกดาวิจิตร ; วรกานต์ วงษ์สุวรรณ ; ศราวัณ วินทุหร

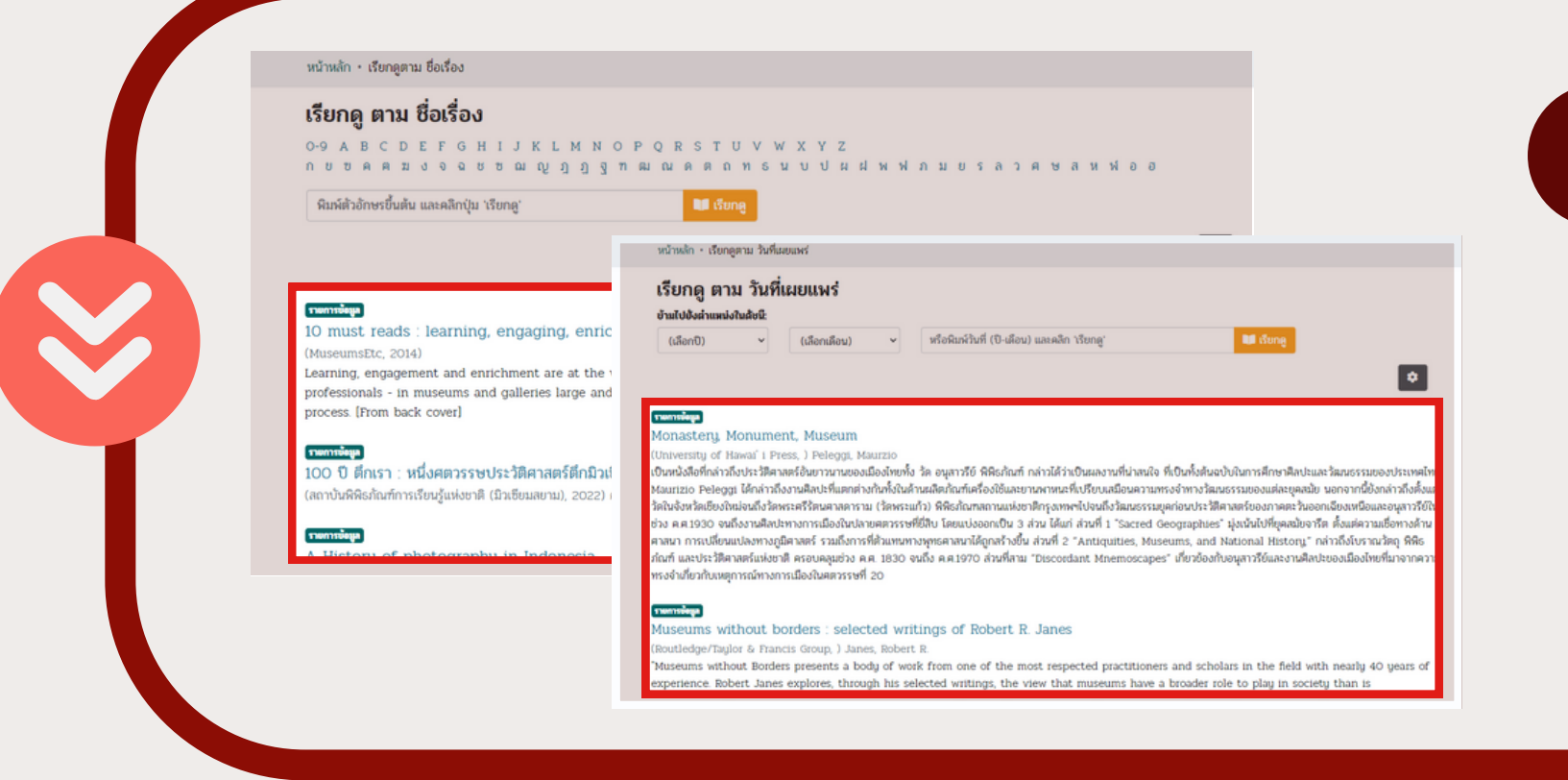

#### ระบบแสดงผลลัพธ์ทิได์จากการเรียกดูข้อมูล

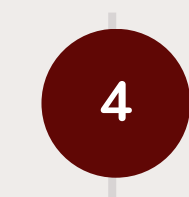

สามารถคลิกรายการข้อมูลทิต์องการเพื่อดู รายละเอียด ้ และเปิดหรือดาวน์โหลดเอกสารที่ต้องการได้

- ดาวน์โหลดไฟล์เอกสารได้ที แฟ้มข้อมูล
- ดูรายละเอียดเพิ่มเติมของรายการข้อมูลได้ที ี่ปุ่ม รายการข้อมูลแบบสมบูรณ์

เมื่อต้องการดูรายละเอียดของรายการข้อมูล ให้คลิกชิอเริองทิต์องการดูข์อมูล

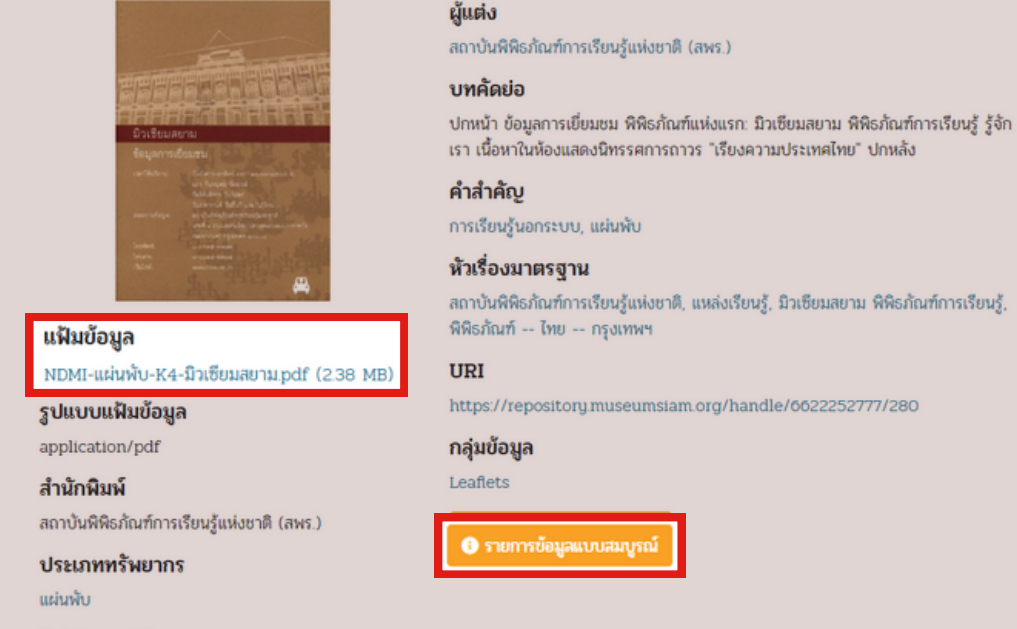

ระบบจะแสดงหน้ารายการข้อมูล พร้อมรายละเอียด ของรายการข้อมูล และแฟ้มเอกสารฉบับเต็มขึ้นมา บนหน้าจอ

แผ่นพับ มิวเซียมสยาม

สิทธิในการใช้งาน ผลงานนี้เผยแพร่ภายใต้ลิขสิทธิ์ของของสถาบันพิพิธภัณฑ์ การเรียนรู้แห่งชาติ

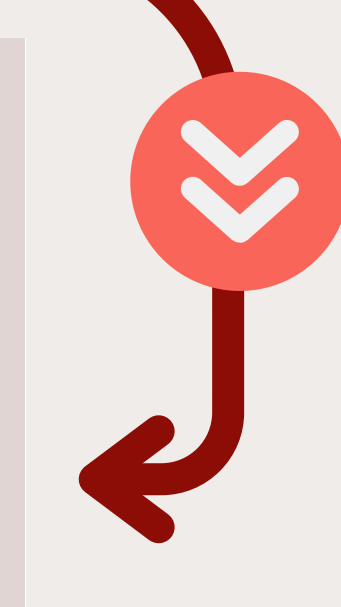

# **วิธีวิก ธี ารเรีย รี กดูข้ ดู อ ข้ มูล**

**3**

ระบุข้อมูล ตามรูปแบบของการเริยกดูข้อมูลทิเลิอก **รูปแบบที่ 1**

- **ข้ามไปยังตำแหน่งในดัชนี :** เลือกเดือนและปีที่ ต้องการเรียกดูข้อมูล
- **พิมพิ พ์วัพ์ นวั ที่ (เดือน-ปี)ปี** และคลิก "เรียรีกดู"ดู : หรือรื พิมพ์ปีที่ต้องการดูข้อมูลลงในกล่องค้นหา จาก นัันกดปุ่ม "เรียกดู"

#### **ผู้ใผู้ช้ สามารถเรียรีกดูข้ดู อ ข้ มูลได้ 5 วิธีวิธีดังนี้**

- วันที่เผยแพร่ (By Issue Date)
- ชื่อผู้แต่ง (Authors)
- $\bullet$  ชื่อเรื่อง (Titles)
- หัวเรื่อง (Subjects)
- $\bullet$  ประเภททรัพยากร (Type)

#### คลิกเพิ่อเลิอกรูปแบบ การเริยกดูข้อมูลทิต์องการ

**คลิกเลือกตัวอักษรขึ้นขึ้ ต้น** ของรายการเรียรีกดู ข้อมูลที่ต้องการ จากรายการพยัญชนะ **พิมพิ พ์ตัพ์ ตัวอักษรขึ้นขึ้ ต้น :** หรือรืพิมพิ พ์คำพ์ คำ ค้นที่ต้องการ ด้วยการระบุตัวอักษรขึ้นต้นบางส่วนลงในกล่อง ค้นหา จากนั้นกดปุ่ม "เรียกดู"

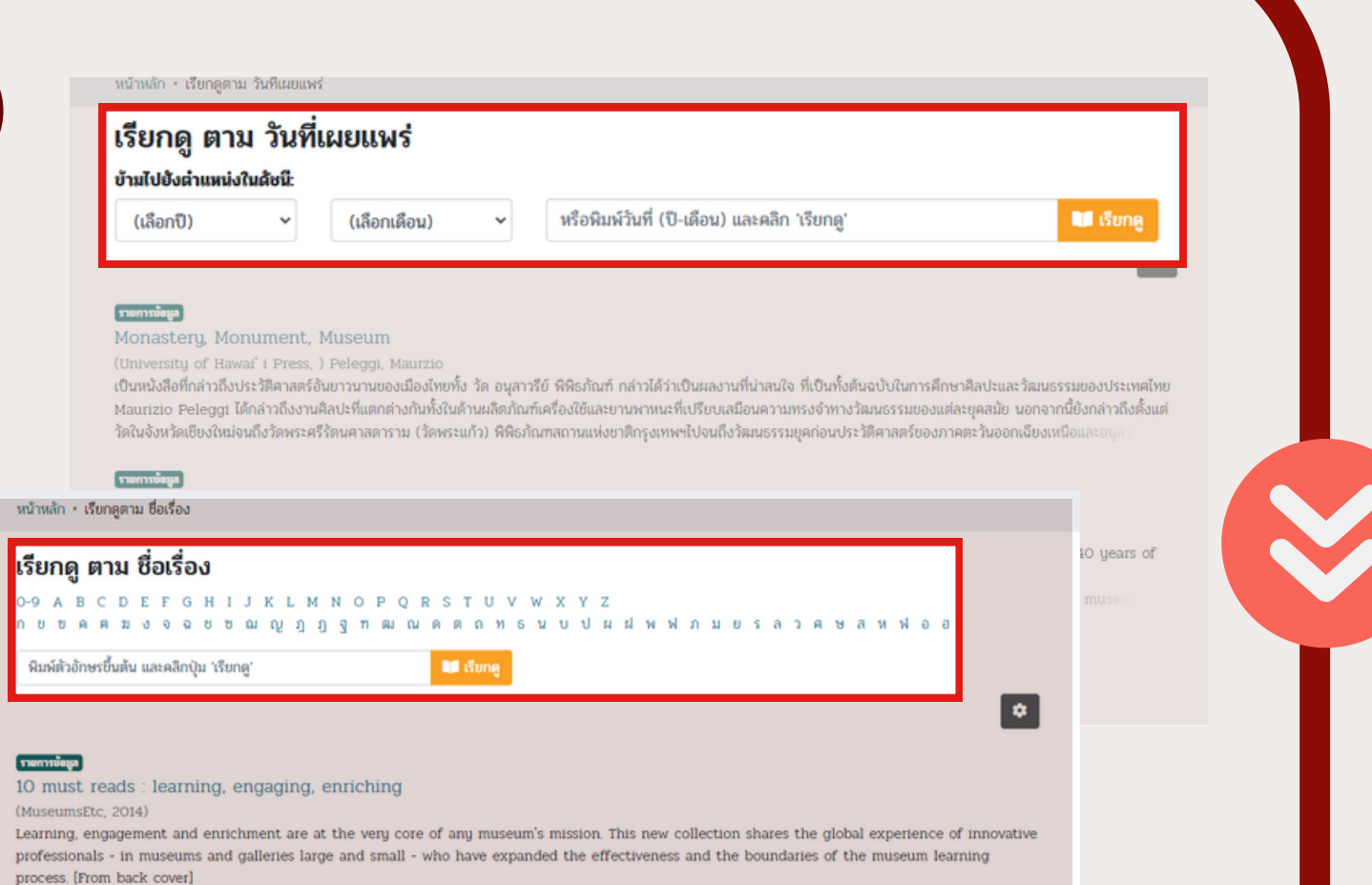

### **รูปแบบที่ 2**

# **วิธีวิก ธี ารเข้า ข้ ถึงจากชุมชนและกลุ่ม ลุ่ ข้อ ข้ มูล**

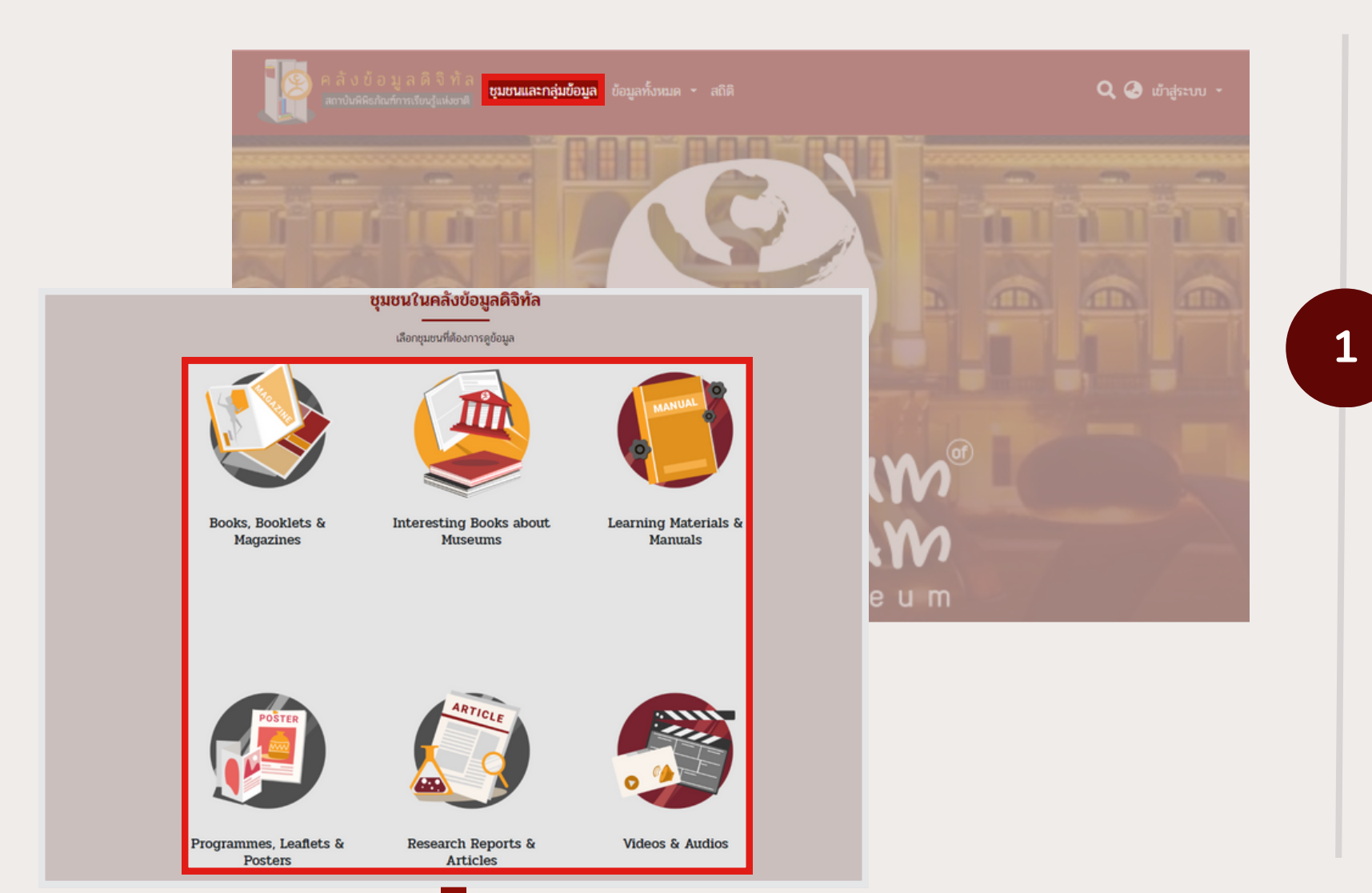

**2**

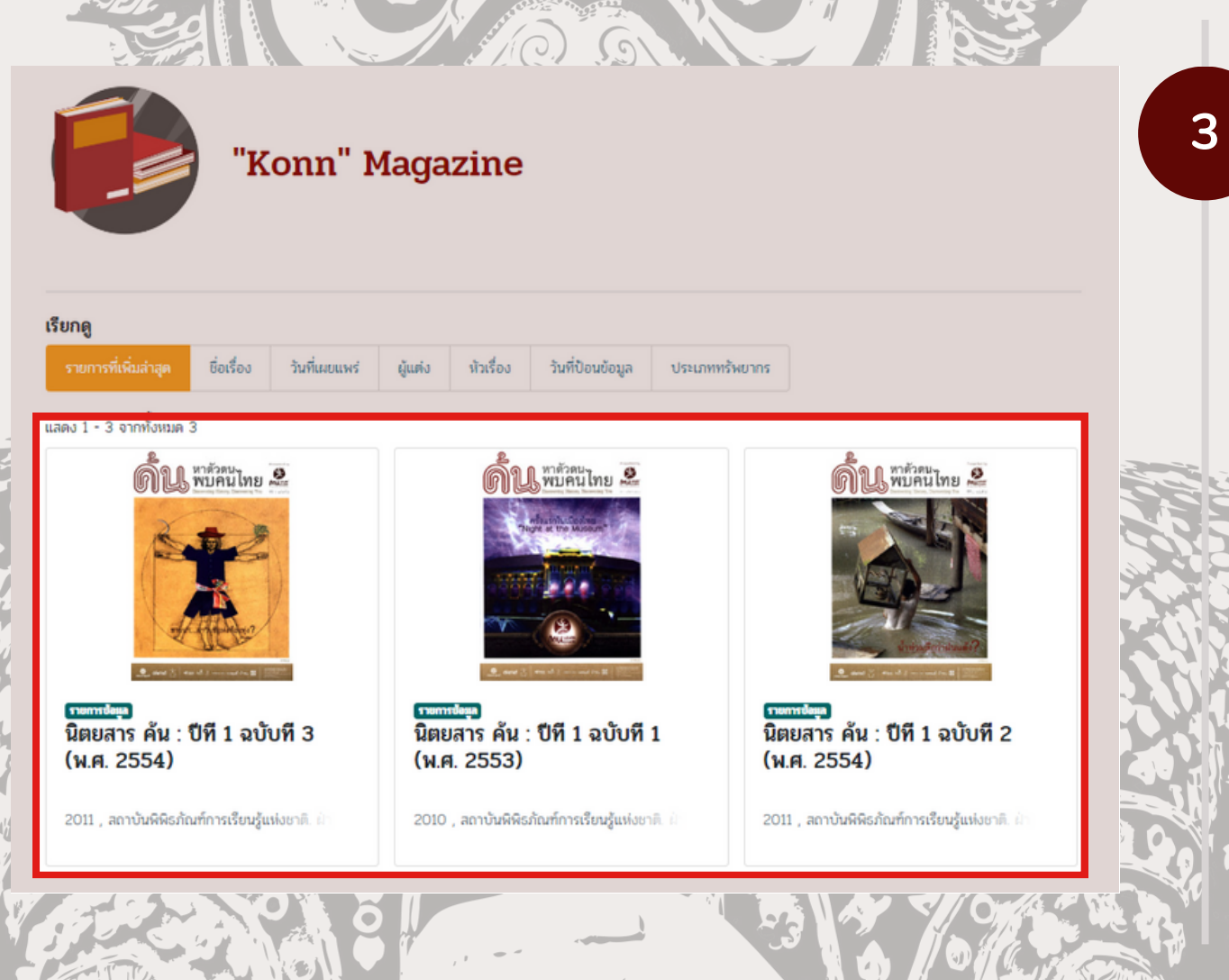

สามารถคลิกรายการข้อมูลที่ต้องการเพื่อดูรายละเอียด ้ และเปิดหรือดาวน์โหลดเอกสารที่ต้องการได้

้เมื่อต้องการดูรายละเอียดของรายการข้อมูล ให้คลิก ชื่อเรื่องที่ต้องการดูข้อมูล

้เมนู "ชุมชนและกลุ่มข้อมูล (Communities & Collections)" เป็น ป็ เมนู ทิผู์(ชิสามารถเริยกดูข้อมูลตามโครงสร้าง ข้อ ข้ มูลได้

่ โดยสามารถคลิกเพิ่อเรียกดูข้อมูลได้ทุกระดับ ของโครงสร<del>้</del>าง

สามารถคลิกเพิ่อเรียกดูข้อมูลได้ทุกระดับของ โครงสร้าง ภายในคลังข้อมูลดิจิทัล

้เมื่อคลิกเข้าไปภายในโครงสร้าง จนถึงลำดับ โครงสร้างของกลุ่มข<sup>ื</sup>อมูล

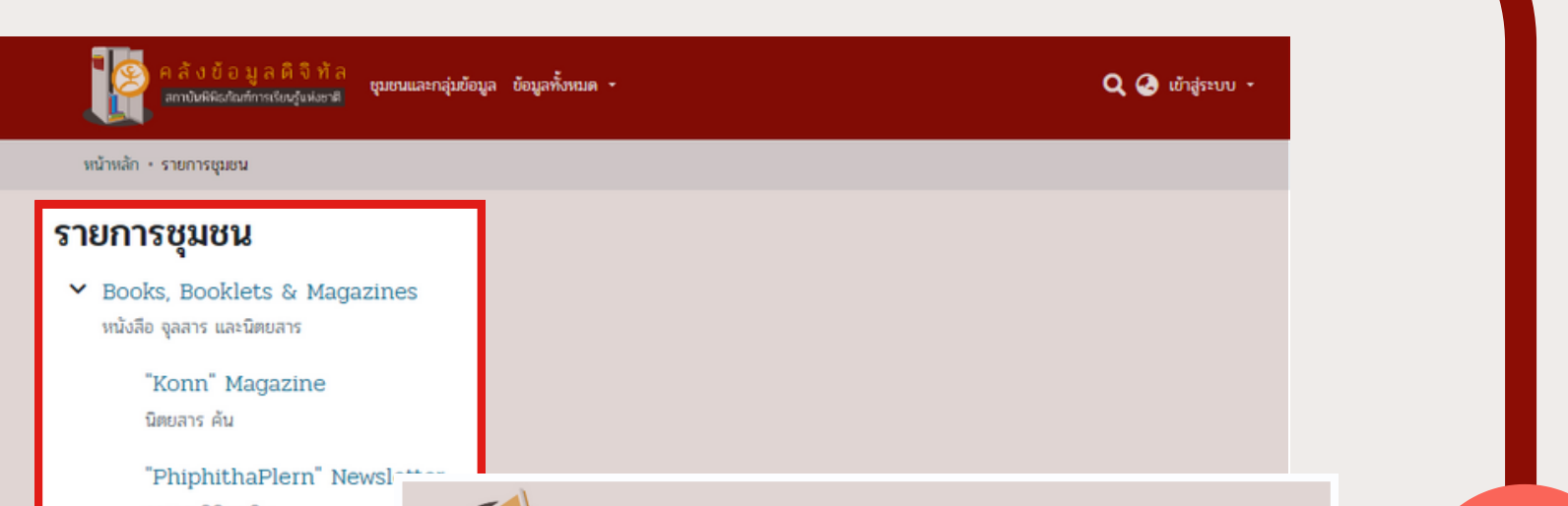

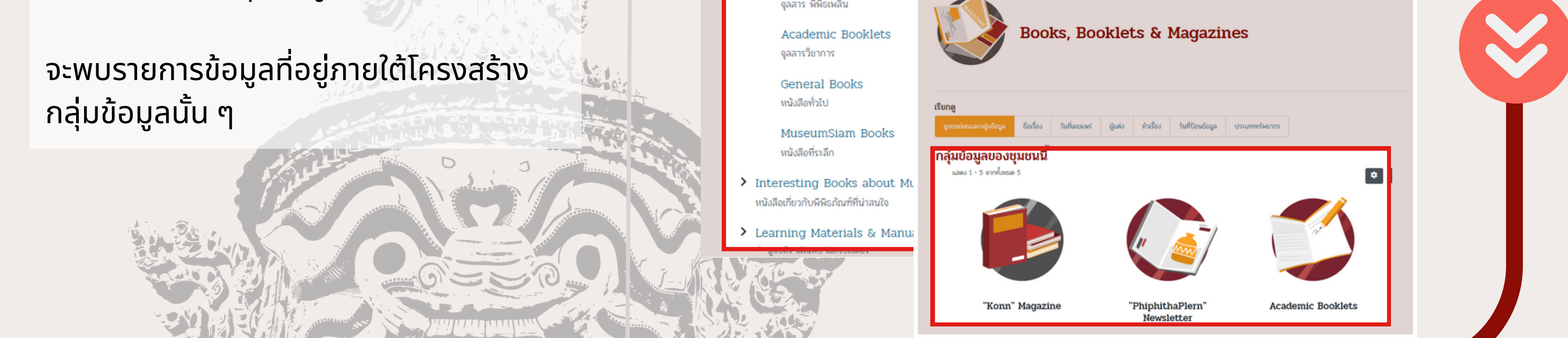

ระบบจะแสดงหน้ารายการข้อมูล พร้อมรายละเอียดของ รายการข้อมูล และแฟ้มเอกสารฉบับเต็มขึ้นมาบนหน้า จอ

- ิดาวน์โหลดไฟล์เอกสารได้ที แฟ้มข้อมูล
- ดูรายละเอียดเพิ่มเติมของรายการข้อมูลได้ที่ปุ่ม รายการข้อ ข้ มูลแบบสมบูรณ์